# **PROGRÉS**

Manual AgroBee-L

# **Sistema AgroBee-L Watermark**

Módulo rádio de muito baixo consumo e que faz parte do sistema AgroBee-L para a leitura dos sensores de potencial de água no solo tipo Watermark 220SS.

O modelo AgroBee-L Watermark oferece as seguintes prestações:

- 3 entradas analógicas para sensores de potencial de água no solo do seguinte tipo: ‒"Watermark 200SS"
- 1 entrada contador ou sensor digital ou pluviómetro
- Inclui sensor de temperatura externo (de -32,7 ºC a +32,7 ºC) para a compensação da leitura indicada pelo sensor Watermark.

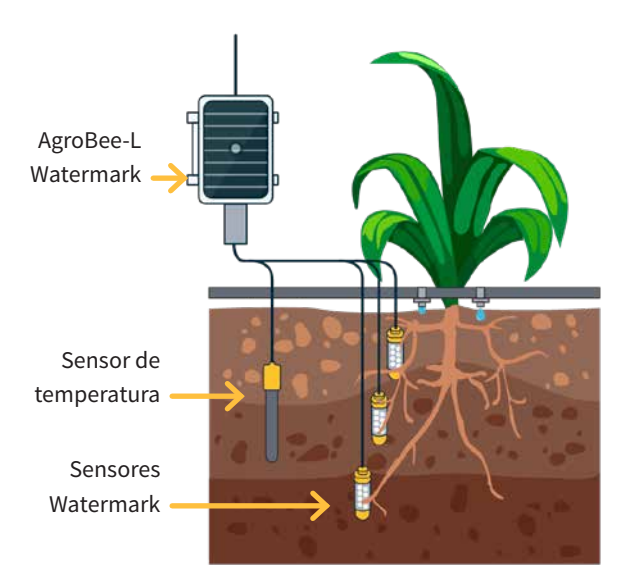

Dito módulo alimenta-se mediante painel solar de 1,05 W + supercondensadores (não requer substituição de baterias).

O número de sensores analógicos utilizado (de 1 a 3) por um módulo é configurável mediante o Leitor de Módulos ou a partir do programador ao qual o módulo está associado. O próprio módulo fornece a tensão de alimentação necessária e de forma independente a cada um dos 3 sensores que pode gerir.

A cadência de leitura destes sensores pode escolher entre 3 valores diferentes: 5, 10 ou 20 minutos, sendo o valor por defeito de 5 minutos.

# **Características técnicas**

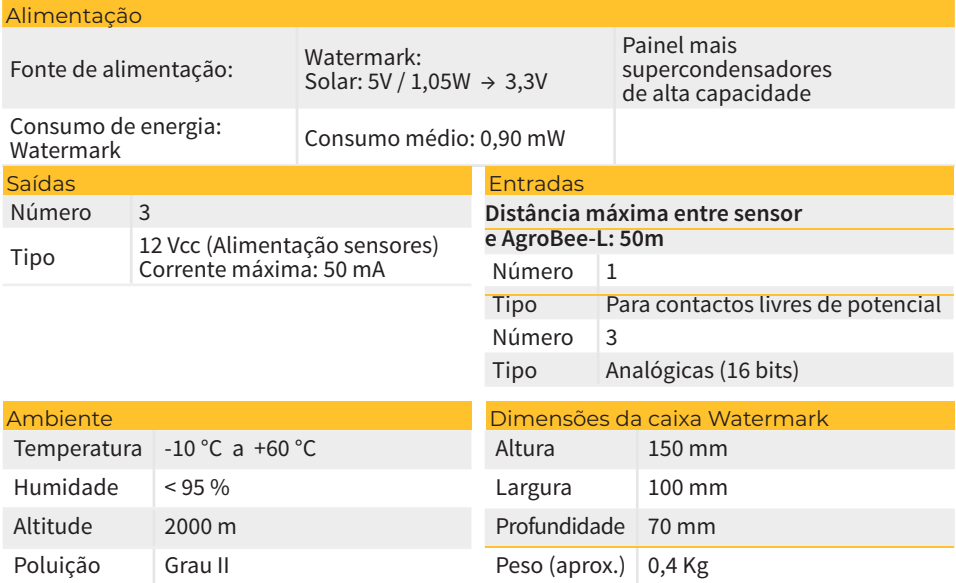

#### Declaração de conformidade

O sistema está conforme as normas ou outros documentos normativos que se enumeram em seguida:

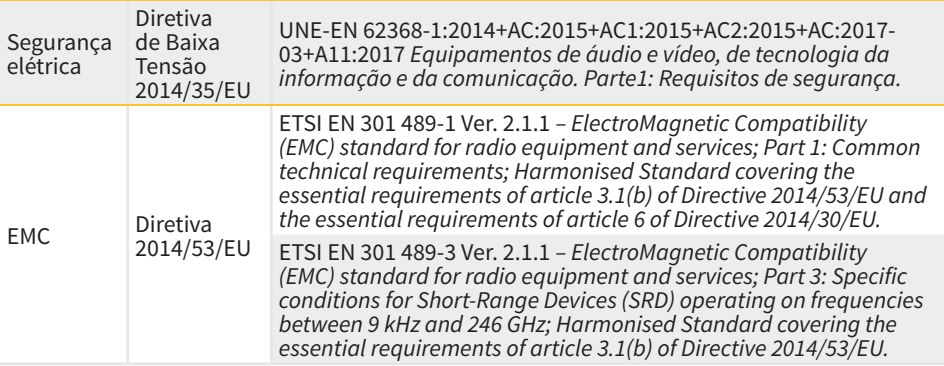

 $\overline{\epsilon}$ 

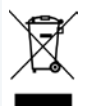

Este símbolo indica que os dispositivos elétricos e eletrónicos não se devem descatar juntamente com o lixo doméstico no final da sua vida útil. O produto deverá ser levado ao ponto de recolha correspondente para a reciclagem e tratamento adequados de equipamentos elétricos e eletrónicos em conformidade com a legislação nacional.

# **Funcionamento Sistema AgroBee-L**

Os módulos de rádio AgroBee-L servem para a ativação de válvulas e outros elementos de rega, bem como para a leitura de sensores e contadores, com muito baixo consumo e de acordo com a modulação rádio LoRa que opera nas bandas livres de 868 MHz, 433 MHz e 915 Mhz, obtendo rádios de cobertura de até 2500 m entre dois pontos (em função da orografia).

Atualmente podem ser incorporados nos programadores de fertirrigação Agrónic 2500, Agrónic 4500, Agrónic 5500 e Agrónic Bit Con.

O sistema AgroBee-L é formado por um dispositivo coordenador (situado nos programadores Agrónic 2500, Agrónic 4500, Agrónic 5500 ou Agrónic Bit Con) e por elementos de campo com funções diversas de acordo com o modelo em questão. Dito sistema não contempla a utilização de elementos repetidores, pelo que todos os módulos devem conectar-se diretamente ao seu coordenador. Os módulos de campo gerem o seu consumo ativando a comunicação no tempo adequado da troca; o resto de tempo estão adormercidos ou respondendo ao seu controlo da rega.

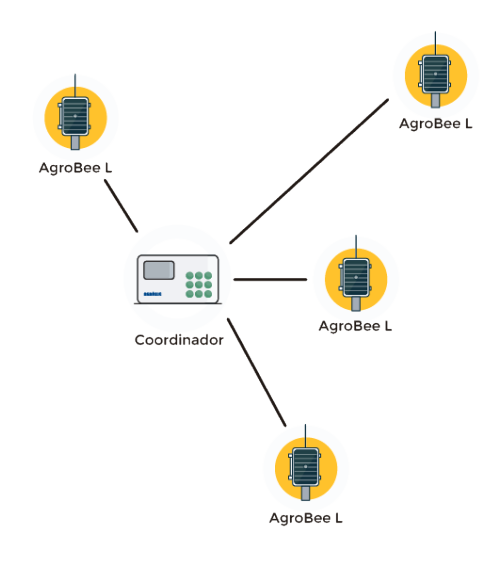

O seu baixo consumo permite-lhe operar com painel solar integrado no módulo e supercondensadores ou bateria (de acordo com modelo). O painel solar armazena a energia nos supercondensadores/bateria, oferecendo uma longa vida operativa. Só é necessário substituir as baterias nos modelos que incluem baterias no lugar de supercondensadores.

O número máximo de módulos que pode gerir um programador Agrónic é de 20 unidades em modo padrão que podem ser configurados para ser módulos de qualquer dos tipos disponíveis. Também existe um modo com prioridade que faz com que seja possível que os módulos comuniquem com maior regularidade: em dito caso, reduz-se para metade o número de módulos (10).

Para utilizar os módulos AgroBee-L é necessário atribuir as suas saídas aos setores ou gerais do programador em questão e as suas entradas para os sensores digitais, analógicos ou contadores. O sistema AgroBee-L apresenta as seguintes prestações entre outras:

- Operação em banda livre 868 MHz, 433 MHz e 915 MHz.
- Disponibilidade de 13 canais de comunicação mais 18 modos de transmissão que permitem a operatividade de mais do que uma rede numa mesma área a trabalhar no mesmo canal.
- Disponibilidade de código de rede que permite filtrar a informação de várias redes configuradas com os mesmos parâmetros.
- Cadência de comunicação autoajustável de acordo com o modo de transmissão escolhido e de acordo com o modo de cadência:
	- ‒ Cadência em modo padrão (60– 200"). Até 20 módulos.
	- ‒ Cadência em modo com prioridade (30– 100"). Até 10 módulos.
- Distâncias de até 2500 metros entre qualquer módulo e o seu coordenador (em função da orografia).
- Ações manuais, consultas e configuração de número de rede, canal, modo de transmissão, cadência de comunicação (padrão/prioridade):
	- ‒ In-situ: Mediante Leitor de Módulos
	- ‒ À distância: Mediante o Agrónic
- Leitura de nível de bateria/carga e painel solar (se existente).
- Leitura de nível de SNR (relação sinal-] ruído) de receção em módulo e em coordenador ([em %).
- Leitura do estado das últimas 16 comunicações e indicador de tempo restante até à próxima comunicação.

# **Instalação**

Para o fornecimento de equipamentos rádio é imprescindível dispor de um estudo de coberturas. Este estudo verifica a viabilidade do sistema de acordo com o perfil do terreno, a localização dos pontos a controlar e a distância entre eles. O estudo é entregue juntamente com a oferta dos equipamentos.

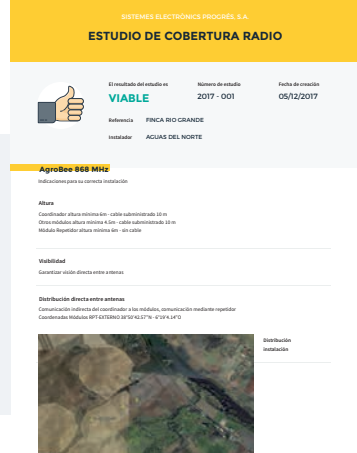

#### INSTALAÇÃO DE MÓDULOS

Os módulos AgroBee-L Watermark dispõem de antena integrada no módulo sendo que se instalam na parte superior de um mastro.

Para uma boa comunicação rádio é muito importante situar os módulos em espaços livres de vegetação, paredes e estruturas metálicas.

**A altura mínima recomendada para localizar o módulo é de 4,5 metros do solo.** No caso de cultivos altos (milho, árvores...) esta altura mínima do módulo deve ser aumentada até o situar a 2 metros acima da altura do cultivo. Em todos os casos sempre com visibilidade direta com a antena do equipamento que lhe envie as informações (coordenador situado no Agrónic). Os 7 metros de cabo fornecido já contemplam estas recomendações de montagem.

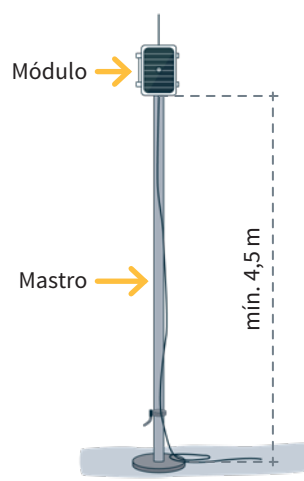

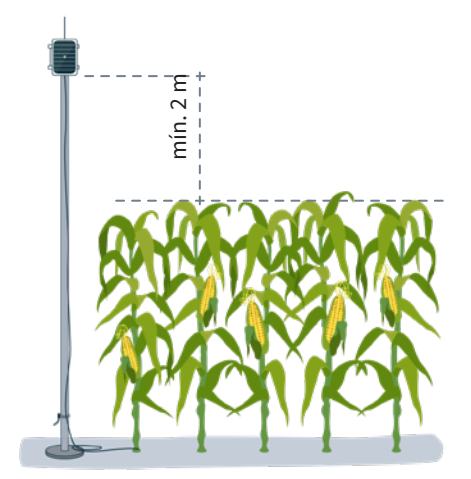

Para aumentar a cobertura, e caso seja necessário, o melhor sistema é elevar mais o módulo até que o comprimento do cabo o permita.

Os módulos com painel solar situar-se-ão orientando o painel para Sul (hemisfério Norte) ou ao Norte (hemisfério Sul) para obter a melhor cobertura solar.

Para manter a estanqueidade é necessário deixar a tampa sempre fechada.

Os módulos podem ser fixados num mastro de

35 a 45 mm mediante o suporte e flange incorporados (Abraçadeira Sem-Fim Inox. medida 32-50 mm DIN3017) de tal forma que a saída do cabo passe pelo interior do mastro.

Recomenda-se a sua instalação em mastros abatíveis ou telescópicos para um fácil acesso ao módulo.

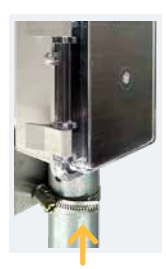

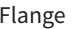

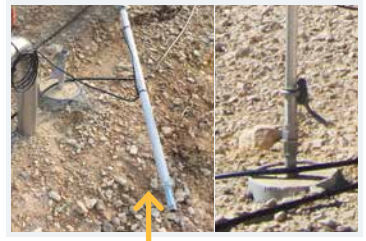

Flange Mastro abatível

## **Entradas e saídas**

#### ENTRADAS DIGITAIS

Existe 1 entrada digital num módulo AgroBee-L Watermark que pode funcionar como entrada digital ou entrada de contador/pluviómetro. Quando a entrada se conecta a um contador, o tempo mínimo entre impulsos deve ser de 0,1 segundos e poder-se-á ativar um filtro anti saltos para evitar acumular impulsos indesejados. A distância máxima à qual se poderá montar um sensor digital ou contador quando estiver conectado ao módulo AgroBee-L, será de 50 m.

O fio de conexão da entrada digital é o de cor preta. O comum de dita entrada é o fio Violeta.

#### ENTRADAS ANALÓGICAS

Dito modelo dispõe de até 3 entradas analógicas para a leitura do máximo de 3 sensores de potencial de água no solo para poder gerir, que devem ser do mesmo tempo: "Watermark 200SS. Para dito módulo, estas entradas identificam-se com os marcadores da cablagem de conexão: A1-Branco, A2-Verde e A3-Cinzento, respetivamente.

Existem três cabos para distribuir a alimentação de forma independente para cada sensor: V1-Castanho, V2-Amarelo e V3-Rosa.

#### *IMPORTANTE*

Para obter a leitura através do cabo marcado como A1-Brando (saída do sensor em questão), o sensor correspondente deve alimentar-se mediante a linha marcada como V1-Castanho.

#### **LIGAÇÕES**

O módulo em questão é fornecido com uma mangueira de cabo que permite realizar as diferentes ligações de forma mais simples sem a necessidade de aceder ao interior do módulo:

• Watermark - Mangueira de 10 fios

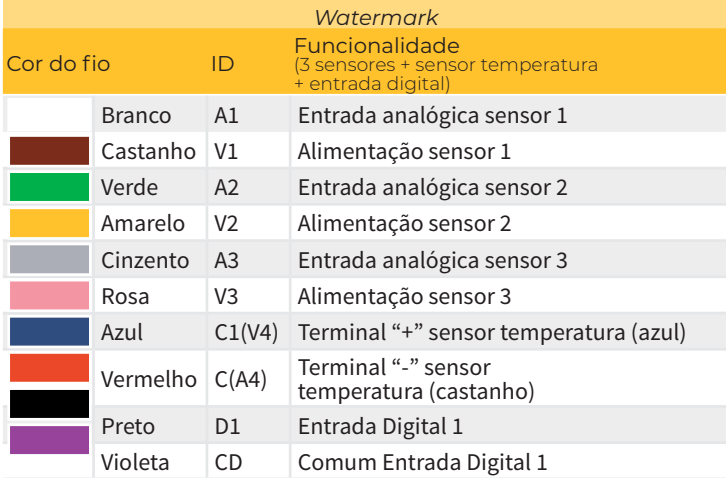

Os cabos das diferentes mangueiras virão identificados por cores e números, conectar de acordo com a tabela seguinte de acordo a sua funcionalidade.

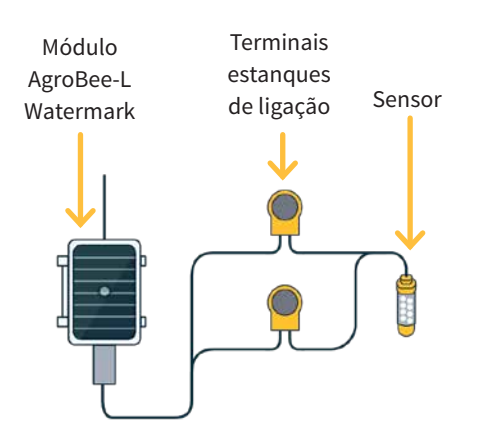

Consultar o manual do sensor Watermark para obter informações sobre a sua instalação.

Para garantir a estanqueidade das ligações dos fios da mangueira do módulo, recomenda-se utilizar terminais estanques. A ligação mediante estes terminais deve realizar-se sem descascar os fios do cabo

Como elementos de conexão podem utilizar-se os da série Scotchlok de 3M (www.3m. com); ES Caps da TYCO Electronics (www.tycoelectronics.com); ou ainda os kits de junção e derivação de resina de Cellpack (www.cellpackiberica.com).

# **Configuração**

Para que qualquer módulo AgroBee-L entre num modo de funcionamento correto, é necessária a existência de um controlador Agrónic (Agrónic 2500, Agrónic 4500, Agrónic 5500 e Agrónic Bit Con) com a opção AgroBee-L instalada que inclui o coordenador interno e uma antena com 10 metros de cabo. Isto pode ser verificado realizando o seguinte no programador:

Do mesmo modo, um módulo deve ser configurado para comunicar com o Agrónic com o qual Consulta 
Superioria Comunicação

Consulta 
Consulta 
Consulta 
Consulta 
Consulta 
Consulta 
Consulta 
Consulta 
Consulta 
Consulta 
Consulta 
Consulta 
Consulta 
Consulta 
Consulta 
Consulta 
Consulta 
Consulta 
Consulta

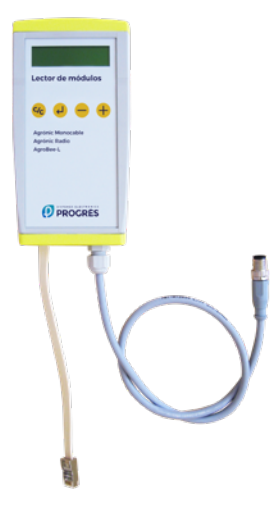

se queira associar. Para tal (se o módulo não estiver já configurado de fábrica) é necessário empregar o Leitor de Módulos (ou Leitor Agrónic Rádio, LAR) consistente num ecrã e quatro teclas que se conecta ao módulo AgroBee-L mediante o único conector no seu interior.

Também existe um leitor de módulos inalâmbrico que permite realizar as funções sem a necessidade de qualquer cabo. Consultar manual Leitor AgroBee inalâmbrico para conhecer os passos para o vincular ao equipamento.

É necessário premir a tecla para entrar no menu principal.

Com as teclas e vai-se mudando de opção dentro do menu. Com a tecla entra-se no se dentro do menu. Com a tecl na opção de menu selecionada. Com a tecla volta sinte o pção de menu de hierarquia superior.  $-e+$  $C/r$ 

Dentro do menu principal existem as seguintes opções:

- Consultar equipamento
- Consultar comunicações
- Consultar entradas digitais e analógicas
- Parâmetros de comunicações
- Parâmetros Entradas-Saídas
- Parâmetros Vários

Assim que o módulo AgroBee-L tiver ligado a um Agrónic, todas as consultas e parâmetros são acessíveis a partir do próprio Agrónic. **NOTA** 

# CONSULTA DE EQUIPAMENTO DE UM MÓDULO AGROBEE-L

Menu de consulta geral do módulo onde se visualizam os seguintes parâmetros:

- Módulo e número de série:
	- ‒ Módulo: Faz referência ao número de módulo (1 a 20) de acordo com os parâmetros de comunicação estabelecidos. Só pode haver um mesmo número de módulo para cada Agrónic.
	- ‒ Número de série: Informações referentes ao equipamento. Vem de fábrica.
- Tensão de bateria e painel solar:
	- ‒ Vbat: Tensão de bateria:
		- ∙ Painel+Supercondensadores: Valor máximo: 3.4V; Valor mínimo: 2.2V
		- ∙ Painel+Bateria: Valor máximo: 4.2V; Valor mínimo 3.4V
	- ‒ Vsol: Tensão da placa solar

Estes mesmos dados podem ser visualizados no Agrónic acedendo a "Consulta - Comunicações - Agrobee", como se pode ver na secção seguinte.

## CONSULTA DE COMUNICAÇÕES DE UM MÓDULO AGROBEE-L

Menu de consulta das comunicações do módulo onde se visualizam os seguintes parâmetros:

- Transceiver: Tipo de emissor instalado no módulo. Permite-nos saber se o módulo trabalha a 868MHz/433MHz ou 915MHz
	- ‒ RN2483 (868MHz/433MHz)
	- ‒ RN2903 (915MHz)
- Banda e modo de transmissão:
- ‒ Banda: 868MHz, 433MHz, 915MHz
- ‒ Modo de transmissão: 1 a 18 (por defeito, estará fixado o modo 5)
- Consulta de parâmetros do tipo de comunicação:
	- $-$  Canal: 1 a 13
	- ‒ Código de rede: Costuma ser o número de série do Agrónic associado
	- ‒ BW: Largura de banda da modulação rádio (125KHz, 250KHz, 500KHz). Vem fixado de acordo com o modo de transmissão escolhido nos parâmetros de comunicação.
	- ‒ Fator da modulação rádio: SF7, SF8,…, SF12. Vem fixado de acordo com o modo de transmissão escolhido nos parâmetros de comunicação.
	- ‒ Estado de comunicação:
		- ∙ Mensagem de estado:
			- Comunicação correta
			- Erro de rede
			- Erro de comunicação
			- Erro de modelo
			- Não comunica
		- ∙ Relação Sinal-Ruído da última mensagem recebida: Comunicação fiável se > 40%.
	- ‒ Tempo para o seguinte envio rádio: tempo em [s]
	- ‒ Estado das últimas 16 comunicações (as últimas comunicações aparecem à direita do ecrã):
		- ∙ 1: Indica que se realizou o envio e que foram recebidos dados corretos na última comunicação
		- ∙ 0: Indica que se realizou o envio rádio, mas não foram recebidos dados corretos ou não foi recebido qualquer dado

Parte destas informações está disponível através do Agrónic acedendo a "Consulta | Comunicações | AgroBee", onde também se observa, ao mesmo tempo, a consulta referente ao equipamento e aos parâmetros da comunicação.

CONSULTA COMUNICAÇÕES AgroBee-L 868 Estado: Correto Cadência: 60" Canal: 01 Modo tx: 05 Código de rede: 00001

CONSULTA COMUNICAÇÕES M01 (ns. 236) V1.00 Estado: Correto (40") Nível: 80% / 82% Vbat: 04.0 V Vsol: 05.8 V 1111111111111111

#### CONSULTA DE ENTRADAS DIGITAIS E ANALÓGICAS DE UM MÓDULO AGROBEE-L

Menu de consulta do estado de entradas digitais, contadores e entradas Watermark.

As informações que se indicam nos diferentes ecrãs é são as seguintes:

- Consulta entradas digitais: Para cada uma das entradas digitais que dispõe o módulo em questão indica-se o seu estado como "0" (contacto aberto) ou "1" (contacto fechado).
- Consulta de acumulados de sensores contadores: Para cada entrada digital que esteja configurada como sensor contador, indicar-se-á o número total de impulsos detetados. Caso dita entrada não esteja configurada como contador aparecerá o texto "N-A" (Não Ativado).
- Consulta caudal instantâneo (tempo entre impulsos): Para cada entrada digital que esteja configurada como sensor contador, indicar-se-á o tempo em [ms] entre os 2 últimos impulsos detetados. Caso dita entrada não esteja configurada como contador aparecerá o texto "N-A" (Não Ativado).
- Consulta sensores analógicos Watermark: Para cada uma das entradas analógicas disponíveis, indica-se o valor lido e expressado em [cb]. Assim, entre parêntesis indica-se o valor no formato em que o Agrónic o recebe (800-4000 mV). Caso a entrada analógica em questão não esteja configurada, aparecerá o texto "N-A" (Não Ativada).
- Consulta do sensor de temperatura: medida em [ºC] da temperatura medida pelo sensor de temperatura incorporado no módulo. Intervalo de -32,7 ºC a +32,7 ºC.
- Consulta da tensão de alimentação dos sensores analógicos: Indica-se, em [mV], o valor de tensão de alimentação fornecido aos sensores analógicos que estejam ativos.

A partir do Agrónic, estando no ecrã de consulta de um módulo, premimos a tecla "1", poderemos visualizar os valores das entradas analógicas/digitais.

Nomenclatura usada em ditas consultas:

- EA valor das entradas analógicas em mV e em formato 4-20 mA: 4 mA = 800 mV e 20 mA = 4000 mV. O número que existe junto a EA indica o número de sensor. Para o caso de EA4, indica-se o valor \*1000 transmitido pelo sensor de temperatura.
- ED estado da entrada digital. Com um "1" indica que o contacto está fechado e com um "0" indica que está aberto.
- Vsen valor da tensão em mV fornecida aos sensores.

AgroBee-L 02 Watermark EA1: 963 EA2: 963 EA3: 963 EA4: 21820 Vsen: 12125  $FD·1$ 

#### FORMATOS DOS SENSORES DE UM MÓDULO WATERMARK:

No caso dos Agrónic, o próprio programador já seleciona o formato mais adequado na hora de registar um sensor correspondente a um módulo Watermark. É responsabilidade do utilizador a alteração dos dados que caracterizam dito formato. Para o caso de um sensor Watermark conectado ao módulo Watermark.

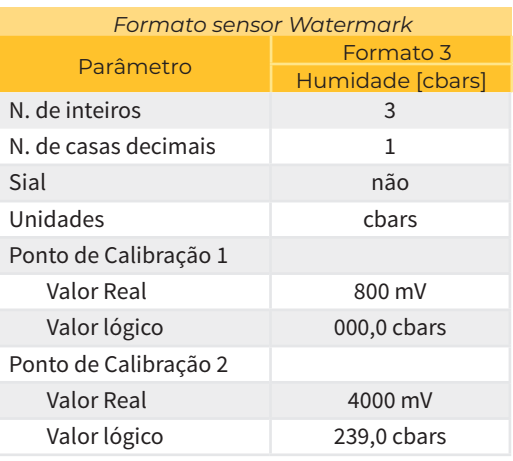

#### PARÂMETROS DE COMUNICAÇÕES DE UM MÓDULO AGROBEE-L

No menu de Parâmetros de Comunicações do Leitor de Módulos dispomos dos seguintes parâmetros que permitem estabelecer a comunicação de um determinado módulo AgroBee-L com um programador:

- Modulo Número de módulo na rede. Utiliza-se para distinguir todos os módulos que podem estar associados a um Agrónic. O número de módulo não se pode repetir num mesmo Agrónic:
	- ‒ 1 a 20 (cadência em modo normal)
	- ‒ 1 a 10 (cadência em modo de prioridade)
- Banda Banda Frequencial:
	- ‒ 868MHz ou 915MHz (valor por defeito, de acordo com o modelo)
	- ‒ 433MHz (apenas disponível em modelo que também suporte a banda 868MHz)
- Canal Número de canal frequencial:
	- ‒ 1 a 13 (independente da banda utilizada)
- Modo tx Modo de transmissão. Fixa os parâmetros da transmissão e receção rádio:
	- ‒ 1 a 18 (por defeito, modo 5):
		- ∙ Modo 1: O de menor alcance de cobertura e que permite cadência menor
		- ∙ Modo 18: O de maior alcance de cobertura, mas com a maior cadência
- Cadência 2 modos de cadência:
	- ‒ Modo normal (recomendado): Fixa-se automaticamente de acordo com o modo de transmissão escolhido, mas sempre contempla a comunicação de até 20 módulos. Valor entre 60" e 200".
	- ‒ Modo prioridade: Fixa-se automaticamente de acordo com o modo de transmissão escolhido e contempla a comunicação de até 10 módulos. Valor entre 30" e 100".
- Manual de utilização | AgroBee-L **·** 11 • Código de rede Permite discriminar as informações de vários programadores que tiveram os mesmos parâmetros de comunicação (banda, canal e modo de transmissão). Por defeito, atribui-se o número de série do Agrónic associado.

Para modificar um campo de um submenu, é necessário premir  $\left\langle \right\rangle$ . O ecrã indicar-nos-á que estamos em modo de edição. Usar as teclas  $\leftarrow$  e  $\leftarrow$  para fixar o valor desejado. Confirmar com (ع) ou desestimar mediante (**c/<sub>C</sub>**). Acionar (**c/<sub>C</sub>)** para sair do menu e aceder ao menu de hierárquica superior, coisa que dará azo a que os parâmetros alterados tenham o seu efeito.

Para tornar possível que um módulo AgroBee-L estabeleça a comunicação com um determinado Agrónic é necessário fixar, mediante o leitor, os parâmetros que se acabam de detalhar, de acordo com os estabelecidos no Agrónic em questão. No Agrónic podemos modificar ditos parâmetros em "Parâmetros | Instalador | Comunicações | AgroBee | Coordenador":

AgroBee-L Canal: 01 Código de rede: 00001 Cadência: padrão Banda: 868MHz Modo tx: 05

## PARÂMETROS DE ENTRADAS/SAÍDAS DE UM MÓDULO AGROBEE-L

No menu de Parâmetros Entradas-Saídas do Leitor de Módulos podemos fixar os parâmetros das diferentes entradas e saídas do módulo AgroBee-L, disponíveis através do seguinte submenu:

- Entradas Digitais Configuração dos sensores digitais ou contadores
	- ‒Configuração da funcionalidade de cada uma das entradas digitais disponíveis:
		- ∙Entrada digital
		- ∙Contador
	- ‒ Filtro anti saltos: (por defeito 300 ms) Apenas aplicável quando a entrada digital se configura como contador. Pode fixar-se um tempo de filtro entre 0,0" e 10,0", e estabelece o tempo mínimo que deve estar fechado um contacto para contabilizar um novo impulso. Aplica o mesmo tempo de filtro para todas as entradas do módulo. Este tempo de filtro só é configurável in-situ no próprio módulo mediante o Leitor de Módulos (não se pode configurar a partir do programador ao qual o módulo está associado).
- Sensores Configuração dos sensores analógicos:
	- ‒S1: Ativo / Não Ativo
	- ‒S2: Ativo / Não Ativo
	- ‒S3: Ativo / Não Ativo
	- ‒Cadência de leitura. 5 min (defeito), 10 min, 20 min.

Para modificar um campo de qualquer um dos parâmetros, é necessário pressionar  $\Theta$ ecrã indicar-nos-á que estamos em modo de edição. Usar as teclas  $\begin{pmatrix} - & 1 \end{pmatrix}$  para fixar o valor desejado. Confirmar com  $\left\langle \cdot \right\rangle$ ou desestimar mediante  $\left\langle \cdot \right\rangle$ calionar  $\left\langle \cdot \right\rangle$ para sair do menu e aceder ao menu de hierárquica superior, coisa que dará azo a que os parâmetros alterados tenham o seu efeito.

#### *IMPORTANTE*

Os parâmetros de entradas/saídas detalhados também se podem introduzir no Agrónic. Em dito caso, o módulo receberá os parâmetros quando comunique com este. Se assim não for, e a mudança destes parâmetros tiver sido realizada mediante o Leitor de Módulos no mesmo módulo, será o Agrónic que recebe e atualize ditos parâmetros.

Para modificar ditos parâmetros a partir do Agrónic, é necessário aceder a "Parâmetros - Instalador - Comunicações - AgroBee - Módulo". É necessário especificar o número de módulo na rede do Agrónic em questão e, posteriormente, veremos os seguintes ecrãs para modificar os parâmetros detalhados (ver manual do Agrónic em questão para maior detalhe).

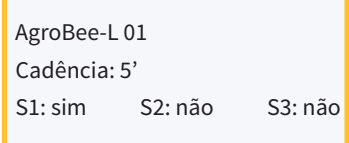

#### PARÂMETROS VÁRIOS DE UM MÓDULO AGROBEE-L

No menu de Parâmetros Vários do Leitor de Módulos podemos selecionar o idioma entre Castelhano, Catalão, Inglês, Francês, Italiano e Português.

Também a partir deste menu podemos eliminar o módulo na totalidade, deixando-o com as condições de fábrica, conservando o número de série e o modelo.

# **Níveis de bateria e sinal/qualidade de rádio**

Vimos como consultar, mediante o Leitor de Módulos, os diferentes parâmetros de um módulo AgroBee-L. No Agrónic ao qual se encontra associado o módulo AgroBee-L também se indicam informações de bateria e prestações da ligação rádio de dito módulo.

> Consulta Comunicações AgroBee-L (seta para baixo e para cima para recorrer aos diferentes módulos)

As informações que se fornecem são:

- Número de módulo, número de série e versão de firmware
- Nível ed sinal recebido no Agrónic e no módulo. Indica-se em % e indica o nível da relação sinal-ruído.

Valor aconselhável/recomendável > 40%

- VBat: Nível de bateria em mV:
	- ‒ Módulo com painel + supercondensadores: VBat máx = 3,4 V; VBat mín = 2,2 V.
- VSol: Nível de tensão que fornece o painel solar.

# **Duração estimada da pilha/bateria**

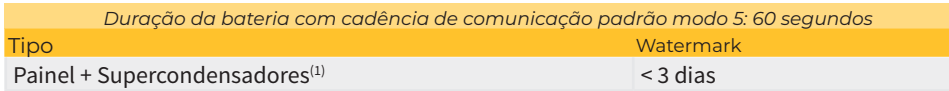

 (1): A duração da bateria com a sua carga máxima e sem carregar Este caso pode ocorrer quando painel solar não carrega a bateria (com nuvens ou neblina).

A duração da bateria é aproximada uma vez que existem vários fatores que podem afetar o consumo. A leitura frequente de sensores digitais (quando houver contadores configurados) encurta a duração. Do mesmo modo, se se configurar um modo de cadência com prioridade, a duração da bateria diminuirá.

Opostamente, para o modelo Watermark, se se selecionar uma cadência de leitura de sensores maior, a duração da bateria aumentará.

Substituição da bateria não é necessário substituir qualquer bateria em caso algum, dado que a alimentação dos módulos se baseia num sistema de supercondensadores.

#### DESLIGAR O PROGRAMADOR

Se um módulo não encontrar o Agrónic com o qual se comunica, dito módulo continuará igualmente o seu curso e fará envios a cada período de tempo certo, de acordo com a cadência estabelecida. Isso sim, com o objetivo de evitar possíveis colisões e/ou interferências, o módulo desfasará ligeiramente o instante de comunicação pré-estabelecido. O consumo de um módulo AgroBee-L praticamente não varia pelo facto de não estar conectado a qualquer Agrónic.

# **Atualização do software de um módulo AgroBee-L**

Sempre que exista uma nova versão do software de um módulo AgroBee-L, o próprio utilizador pode atualizá-lo. Para tal, é necessário continuar os seguintes passos:

- Dispor de um computador com ligação à internet e um cabo USB a miniUSB.
- Descarregar o programa "AgronicUpg" + "drivers" + ficheiro de atualização (dfu) escrevendo este endereço bit.ly/actualizaragronic no navegador do computador.
- Selecionar e descarregar a pasta AgroBee-L.
- Ir ao módulo e apagá-lo mediante o interruptor de ligar/desligar.
- Situar o outro interruptor existente no interior do módulo na posição de gravação (por defeito, está em posição "Normal").
- Conectar o USB ao computador e o miniUSB no módulo.
- Colocar o funcionamento o módulo mediante o interruptor ON/OFF.

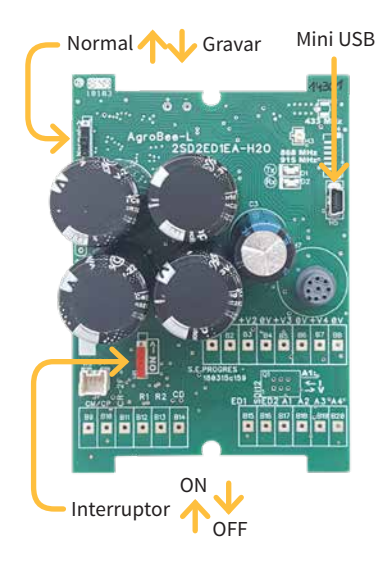

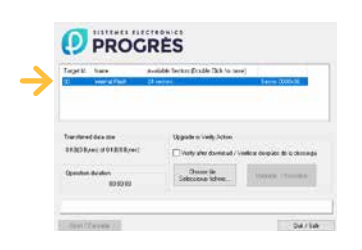

- No computador executar o programa "AgronicUpg". Se no ecrã não vir a linha de "Internal Flash" como se vê na imagem, deverá instalar os drivers. Se já tiver instalado os drivers salte para o passo seguinte.
- Para instalar os drivers, ir para os ficheiros que descarregou e selecionar a pasta que corresponda à versão do seu Windows. Executar
- o ficheiro "dpinst\_" e seguir os passos. Se utilizar Windows XP, contacte a Progrés para que ajudem com a instalação.
- Premir o botão "Choose / Seleccionar fichero" e selecionar o ficheiro "xxx.dfu". Uma vez carregado, premir o botão "Upgrade / Atualizar" e esperar que termine o processo.
- Uma vez terminado o processo, o módulo já está atualizado.
- Para terminar, desligar o módulo, desconectar o cabo miniUSB e pôr o segundo interruptor na posição "Normal".
- Finalmente, já se pode volver a colocar em andamento o módulo.

# Polígon Industrial, C/ de la Coma, 2 | 25243 El Palau d'Anglesola | Lleida | Espanha Tel. 973 32 04 29 | info@progres.es | www.progres.es **Sistemes Electrònics Progrés, S.A.**